## 『學生學習歷程』收訖明細確認操作流程(參考簡版)

一、進入新北校務系統→學生學習歷程系統→收訖明細

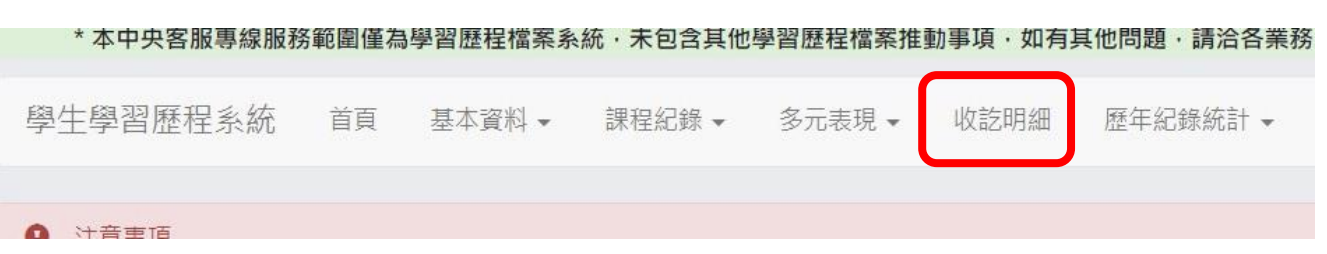

二、輸入收訖明細學年期後(分別輸入 109、2),點選查詢

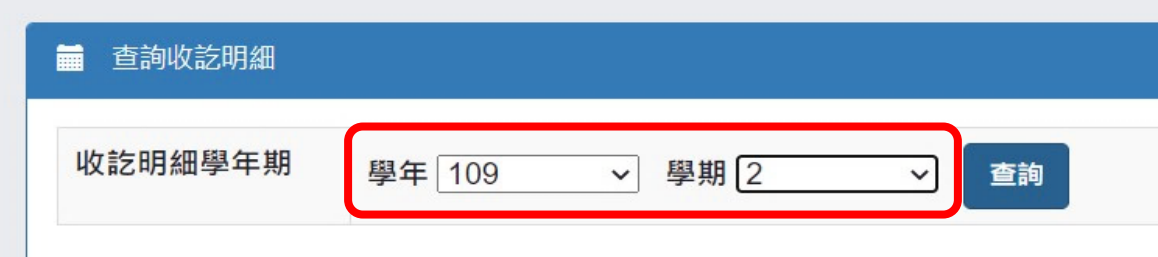

三、依表列4項明細類別,分別點選查詢

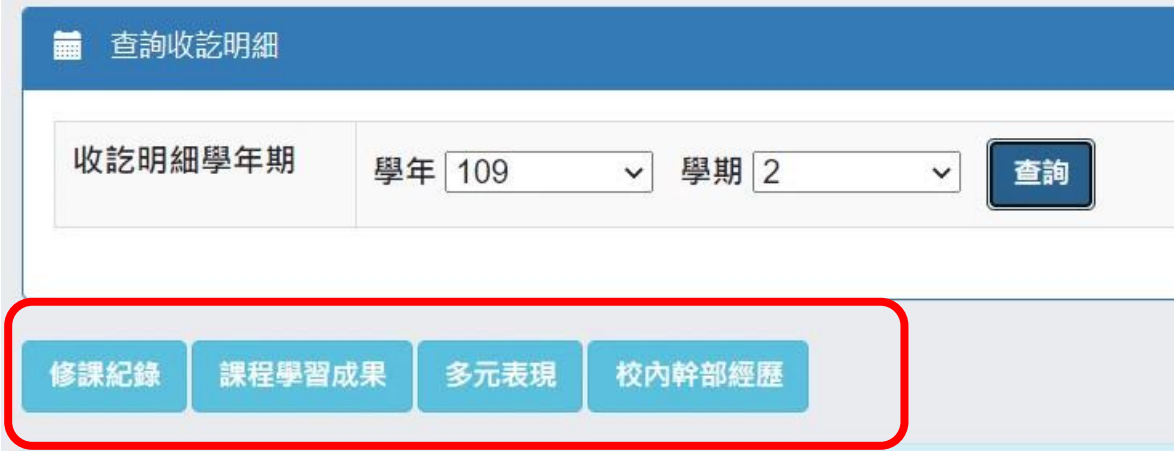

◎以修課紀錄為例,點選後如下圖:

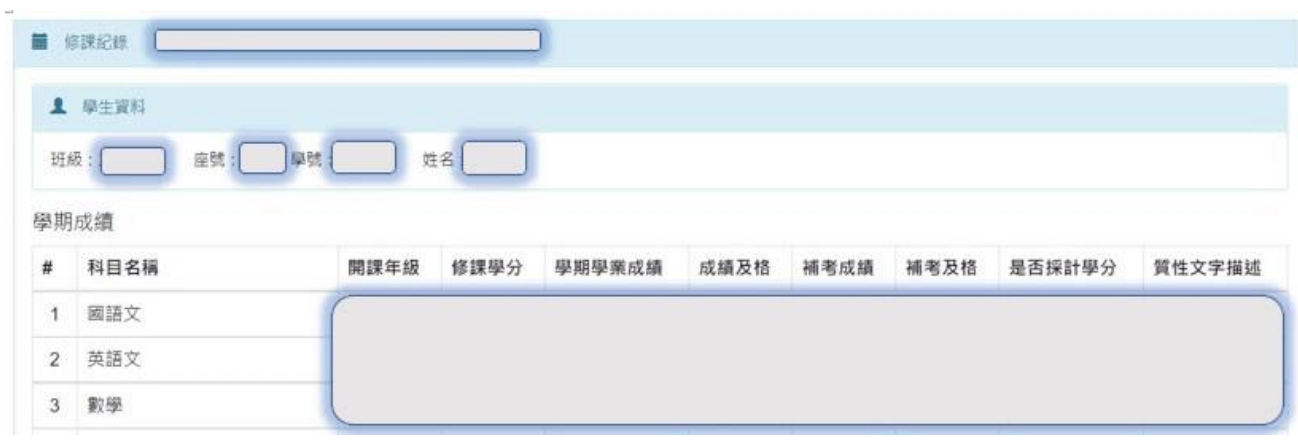

## ◎或如課程學習成果,點選後如下圖:

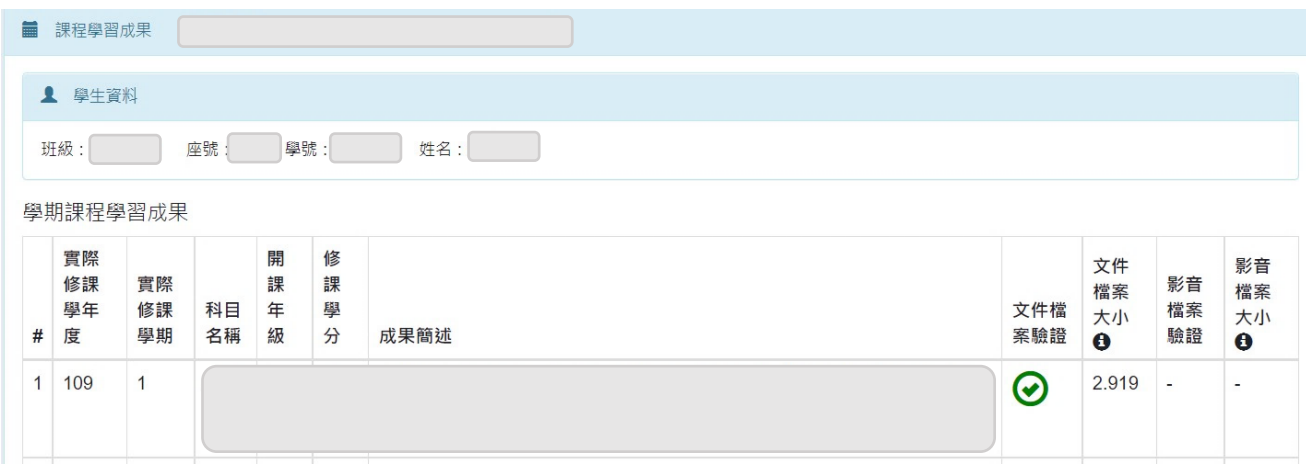

四、每一明細類別的最下方有:

問題回報 確認「課程學習成果」資料正確

以下步驟均須在期限內完成~

- 1. 資料正確:點選確認資料正確,在跳出詢問視窗再次詢問時點選確定(確 定後將無法修改確認結果)
- 2. 資料有誤:點選問題回報,回報問題類別並描述,按確認送出。
- 五、收訖明細確認後,同學可自行<mark>列印留存</mark>資料,或存為 PDF 檔。(可有可無)

亦可參閱「學習歷程檔案」操作手冊中的詳細說明

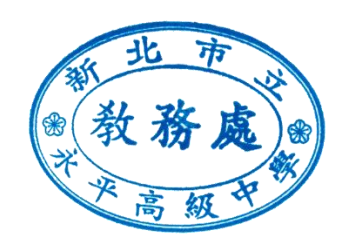